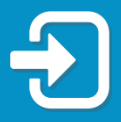

**RECONNECT** 

Cómo actualizar los datos de acceso a su cuenta de Asistencia de Reempleo con la autentificación multifactorial.

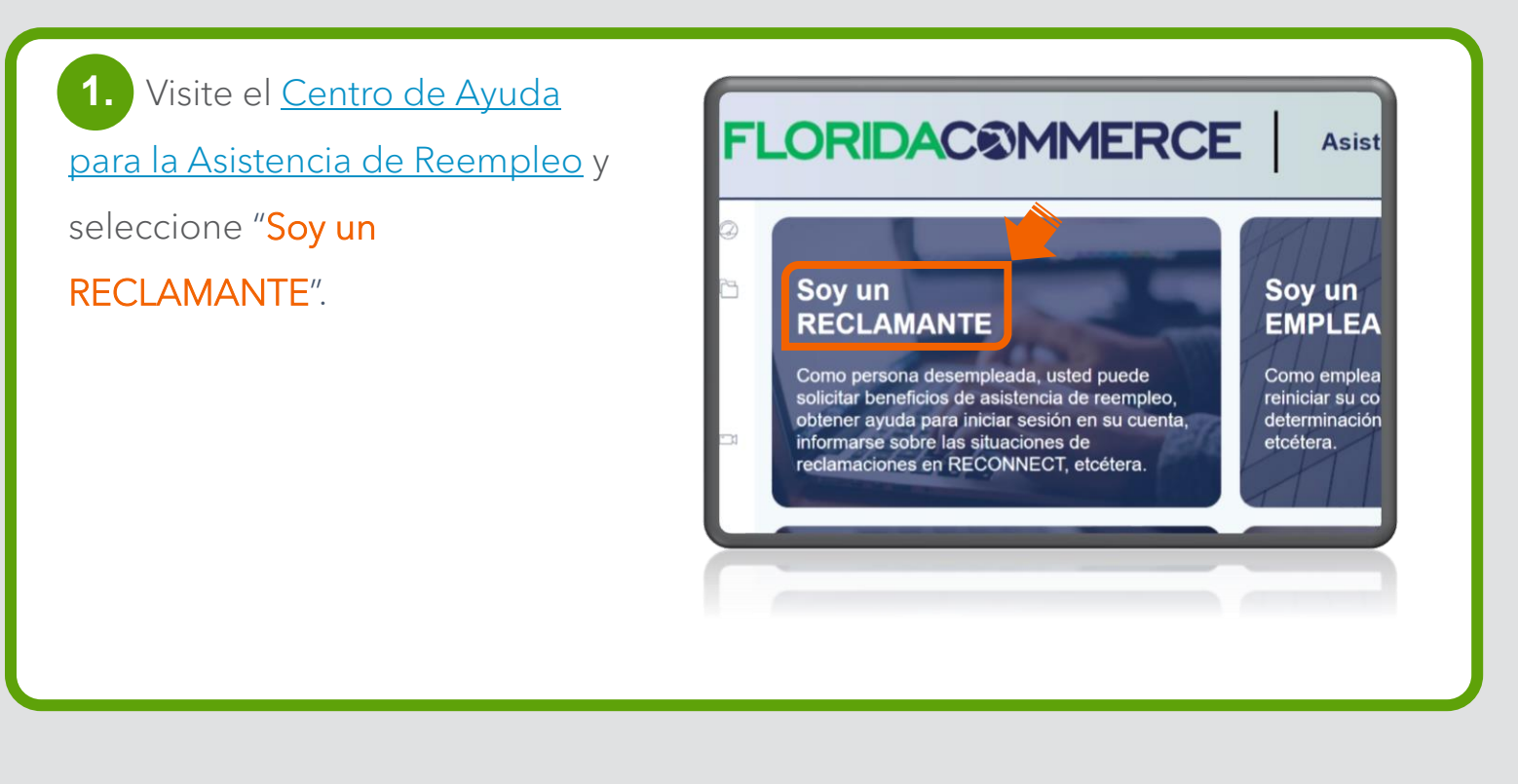

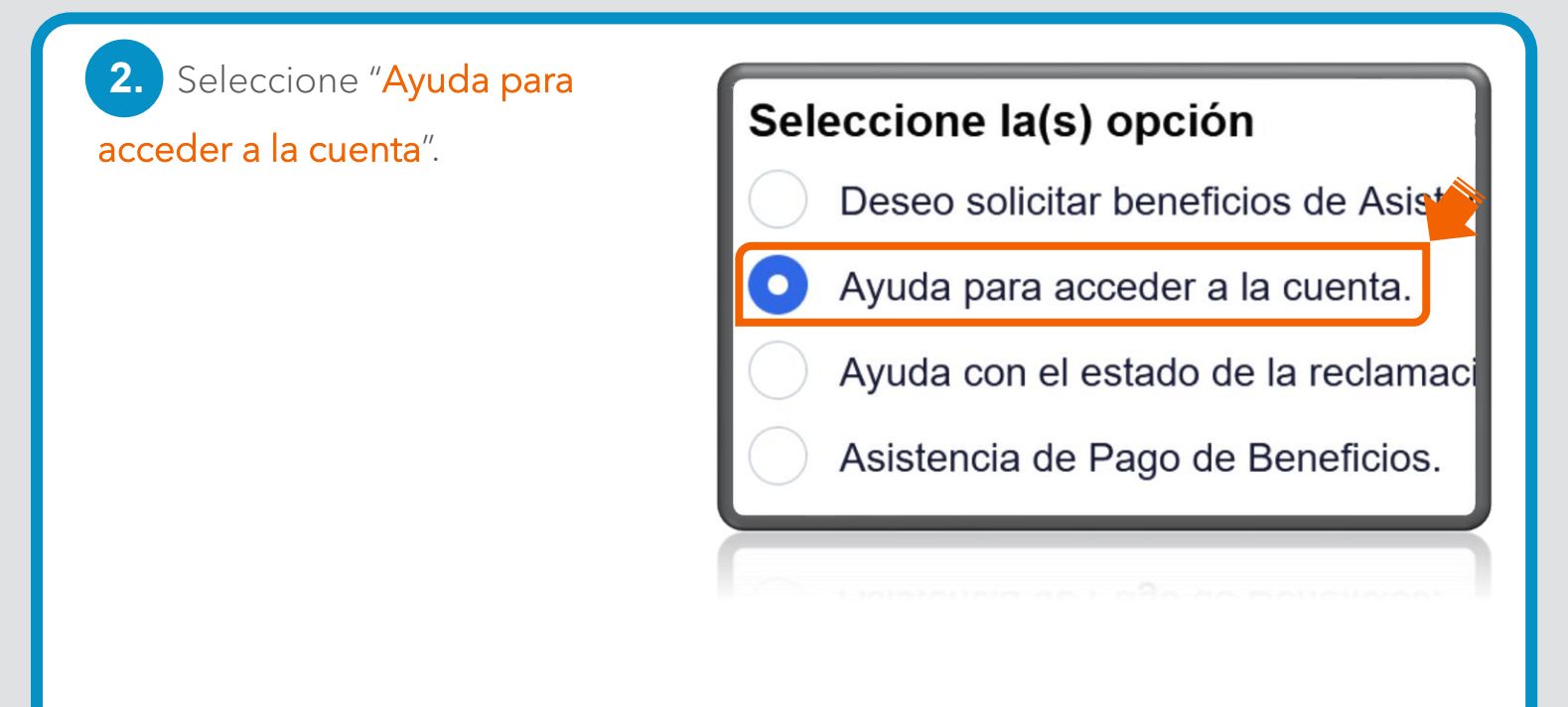

3. Seleccione "Necesito actualizar la información para iniciar una sesión en mi cuenta de Asistencia de Reempleo".

Seleccione la opci\*

Tengo que restablecer mi PIN.

Mi cuenta de RECONNECT está bloqueada.

Problemas detectados con mi acceso al sistema.

Necesito hacer cambios a mi cuenta de ID.me.

Necesito actualizar la información para iniciar una sesión en mi cuenta de Asistencia de Reempleo.

4. Seleccione "No tengo acceso al teléfono o a la aplicación de autentificación que utilicé para establecer mi cuenta de Asistencia de Reempleo".

Seleccione la opción que mejor describe su problema para iniciar una sesión en su cuenta de Asistencia de Reempleo: •

No tengo acceso al teléfono o a la aplicación de autentificación que utilicé para establecer mi cuenta de Asistencia de Reempleo.

Necesito cambiar la dirección de correo electrónico de mi cuenta de Asistencia de Reempleo.

5. Para iniciar el proceso, haga clic "clic aquí".

ción de autentificación que utilicé para establecer mi cuenta de endamos que cierre todas las demás ventanas de su navegador antes de cación multifactorial (teléfono, texto o aplicación de autentificación), haga<mark>l Clic aquí</mark> hta de Asistencia de Reempleo y no tiene acceso al método de autentificación o, texto o aplicación de autentificación), tiene que reiniciar y restablecer la Asistencia de Reempleo. Puede completar el proceso seleccionando la opción ión de correo electrónico de su cuenta de Asistencia de Reempleo.

**6.** Lea los requisitos para cambiar el método de autentificación multifactorial y haga clic en "Continuar".

## **FLORIDAC@MMERCE**

Cambiar su opción de autentificación multifactorial (Aplicación de autentificación, Mensaje de texto, Llamada telefónica)

Si usted quiere cambiar el método de autentificación multifactorial, tiene que tener acceso al correo electrónico actual de su cuenta, su contraseña y sus datos de acceso de ID.me.

Continuar

**7.** Indique su dirección de correo electrónico y su contraseña para iniciar una sesión en su cuenta de Asistencia de Reempleo y haga clic en "Iniciar sesión".

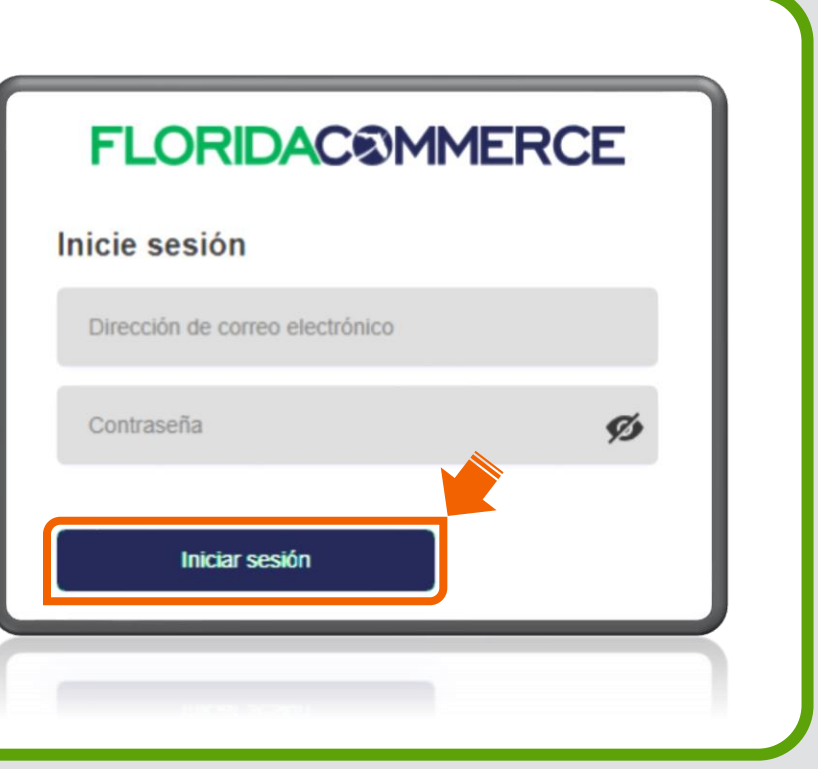

8. Se mostrará el aviso de que será redirigido a ID.me. Haga clic en "Continuar".

Será redirigido para que verifique su identidad con ID.me. **FLORIDAC@MMERCE**  $ID$ .me  $^{+}$ ID.me es un proveedor federal certificado de servicios de verificacion de identidad. ID.me se especializa en la protección digital de la identidad y ayuda al FloridaCommerce a manatener segura su información. ID.me es una herramienta de autoservicio que ofrece apoyo, lo cual incluye chat por video con personal capacitado para ayudarlo a verificar su identidad. Continuar

9. Indique sus datos de acceso de ID.me. y haga clic en "Iniciar sesión".

## Iniciar sesión en ID.me

¿Es nuevo en ID.me? Crear una cuenta de ID.me

## Correo electrónico

Ingrese su dirección de correo electrónico

## Contraseña

Introducir la contraseña

**Iniciar sesión** 

**10.** Complete el proceso para iniciar una sesión. (Este paso puede variar dependiendo del método de verificación que usted haya seleccionado cuando creó su cuenta de ID.me). Haga clic en "Continuar".

Será redirigdio automáticamente de regresso al sittio web del FloridaCommerce.

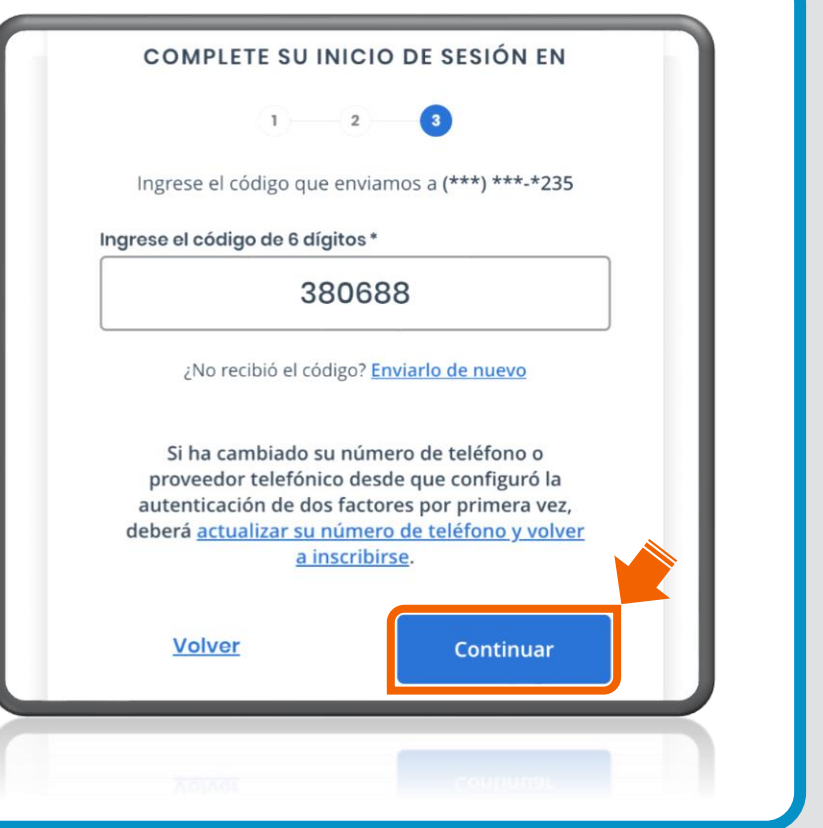

**11.** Entonces podrá establecer el método de autentificación multifactorial que prefiera para su cuenta de Asistencia de Reempleo.

Aviso: Si necesita ayuda con este proceso, por favor, repase la [Guía de Acceso a su cuenta de](https://www.floridajobs.org/docs/default-source/reemployment-assistance-center/unemployment/guides/20230814_guide_es_ra_account_access.pdf?sfvrsn=7a705bb0_2)  [Asistencia de Reempleo.](https://www.floridajobs.org/docs/default-source/reemployment-assistance-center/unemployment/guides/20230814_guide_es_ra_account_access.pdf?sfvrsn=7a705bb0_2)

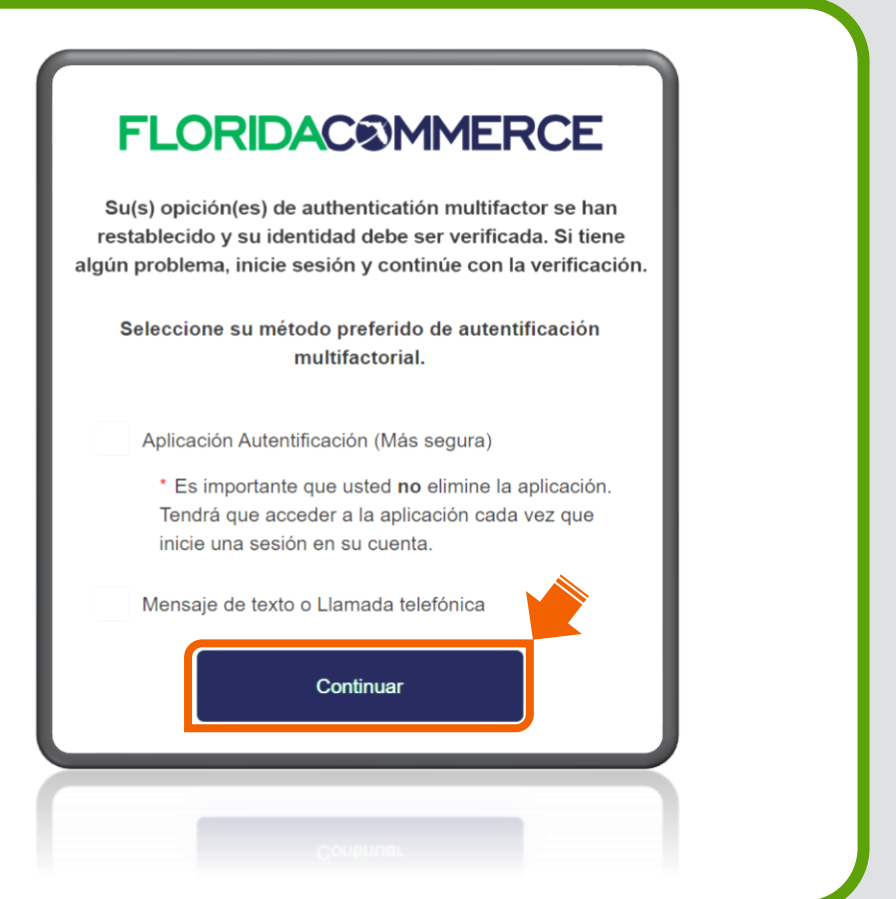

Aviso: Si usted ve esta pantalla en vez de la pantalla para iniciar una sesión en ID.me, quiere decir que nuestros archivos indican que los datos de acceso a su cuenta de Asistencia de Reempleo no están vinculados con una cuenta de

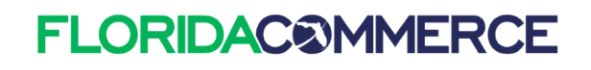

Usted tiene que utilizar una cuenta de ID.me vinculada al FloridaCommerce para poder utilizar esta función...

ID.me, que se requiere, y no se pueden restablecer con este método. Usted tiene que crear nuevos datos de acceso a su cuenta de Asistencia de Reempleo utilizando otra dirección de correo electrónico o tiene que llamar al 1-800-FL-APPLY (1-833-352-7759) y hablar con un agente para cambiar la información para iniciar una sesión en su cuenta de Asistencia de Reempleo.